## **Programació General Anual dels Conservatoris de Música**

#### *[\(En castellano más adelante\)](#page-5-0)*

#### **1.- Introducció**

Sobre la base de la RESOLUCIÓ de 5 de juliol de 2019, per la qual es dicten instruccions en matèria d'ordenació acadèmica i d'organització de l'activitat docent dels conservatoris i centres autoritzats d'ensenyaments artístics Elementals i Professionals de Música i Dansa de la Comunitat Valenciana per al curs 2019-2020. L'estructura de la Programació General Anual (PGA d'ara en avant) dels conservatoris de Música de titularitat gva queda recollida en la plataforma ITACA, per la qual cosa tant l'enregistrament de les dades així com el lliurament de la PGA davant la Direcció Territorial d'Educació corresponent es farà a ITACA. A l'ésser un sistema centralitzat de dades no farà falta presentació física de cap document ni suport informàtic, tot es tramitarà des d'ITACA.

Quan tota la informació ja està introduïda a ITACA (més endavant es desenvoluparà), es generaren els informes prèvia validació d'aquests. Una vegada aprovada la PGA pel Consell Escolar es validarà per la Direcció de Centre i des d'aqueix moment quedarà presentada amb caràcter general administratius.

A continuació, la Inspecció Educativa bloquejarà la PGA perquè el centre ja no realitze modificacions sobre el presentat i procedirà a revisar els documents. Si la Inspecció Educativa ho creu oportú, podrà retornar la PGA perquè el centre realitze els canvis proposats i torne a presentar la PGA. Una vegada tot estiga correcte es procedirà al visat de la PGA per part d'Inspecció Educativa i haurà finalitzat aquest procediment administratiu.

#### **2.- Accions prèvies a realitzar a ITACA per a generar els documents de la PGA en Conservatoris de Música**

## **2.1.- Resultats acadèmics del curs anterior (correspon als punts 1.1 i 1.2 del sumari de la PGA de Música)**

Les qualificacions finals corresponents al curs passat (curs: 2018-19), han d'estar degudament introduïdes a ITACA. Aquestes dades seran els que tindran validesa acadèmica i serviran per a informar dels resultats acadèmics del curs anterior (dades estadístiques que són enviats al Ministeri) per a la PGA de 2019.

En el cas de no estar introduïdes les qualificacions finals del curs anterior han d'introduir-se a ITACA abans de generar la PGA. Aquestes avaluacions són les que tenen marcat el check *'Obligatori'* => *Avaluació Final* per a ensenyament Elemental i *Avaluació Ordinària i Extraordinària* per a ensenyament Professional.

Per a això han de seguir els següents passos:

- Canviar d'any acadèmic utilitzant el selector de la part superior dreta, seleccionant el curs 2018- 19.

- Anar a l'apartat *'Ensenyament/Conf. Avaluacions'* i seleccionar la carpeta de *'Ensenyament Elemental Músic'* o *'Ensenyament Professional Músic'*. A continuació, seleccionar el subapartat *'Avaluacions'* > AVALUACIÓ FINAL (per a ensenyaments Elementals) o *'Avaluacions'* > AVALUACIÓ ORDINÀRIA o EXTRAORDINÀRIA (per a ensenyaments Professionals) i configurar la data de Límit Rectificació/Reclamació ('*F.Lim Rectif/Reclam*') i guardar els canvis, perquè es puguen introduir les qualificacions.

- Anar a l'apartat *'Grup'*, seleccionar un grup i prémer el botó *'Qualificacions'*. Seleccionar l'avaluació final que corresponga i introduir les qualificacions corresponents. Finalment guardar els canvis.

Si l'any acadèmic estiguera tancat, saltarà un avís de com aquest:

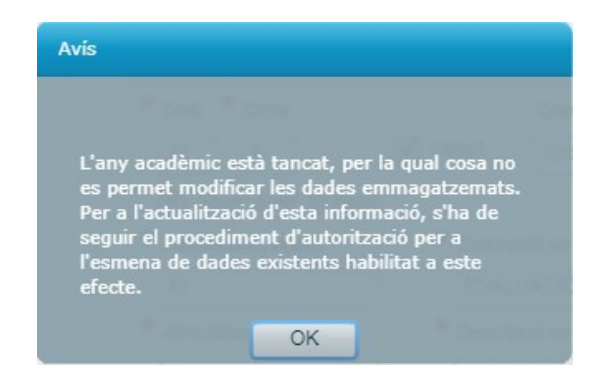

En aquest cas, des del perfil de director d'ITACA, el director/a del centre té la potestat d'habilitar una obertura d'any, durant un període determinat, per a esmenar errors. D'aquesta forma l'aplicació permetrà realitzar canvis en el curs tancat i d'aquesta forma es podran configurar les avaluacions i introduir les qualificacions corresponents.

Per a més informació consultar el següent manual: [http://www.ceice.gva.es/webitaca/docs/moduls/esmena\\_anys\\_tancats.pdf](http://www.ceice.gva.es/webitaca/docs/moduls/esmena_anys_tancats.pdf)

Quant a la major part de la informació que consta en els informes de la PGA, aquestes dades estan recollides en els diferents menús d'ITACA, concretament en la pestanya *"Centre > Menú Principal"*.

A continuació es desenvolupa per ordre alfabètic la informació a introduir a ITACA.

# **2.2.- Centre > Menú Principal >**

**Activitats complementàries (correspon amb el punt 2 del sumari de la PGA de Música)**, des d'aquest apartat es gestiona la planificació, s'inclouen els participants i responsables de cada activitat. És necessari que l'estat de l'activitat siga "Aprovada" perquè figuren en la PGA. Per a més informació consultar el següent manual:

[http://www.ceice.gva.es/webitaca/docs/activitats\\_complementaries\\_extra.pdf](http://www.ceice.gva.es/webitaca/docs/activitats_complementaries_extra.pdf)

**Alumnat (correspon amb el punt 3.1 del sumari de la PGA de Música)**. És necessari tindre tot l'alumnat matriculat a ITACA del curs i grup corresponent.

**Grups (correspon amb el punt 2, 3.1, 3.5 del sumari de la PGA de Música)**. Definir correctament cada grup associant el corresponent tutor/a i opcionalment l'aula on habitualment se situa el grup. És necessari configurar el grup amb els cursos que s'imparteixen en aquest grup. Per a més informació consultar el següent manual:

[http://www.ceice.gva.es/webitaca/docs/musica/Grups\\_ensenyament\\_Musica.pdf](http://www.ceice.gva.es/webitaca/docs/musica/Grups_ensenyament_Musica.pdf)

**Calendari del Centre (correspon amb el punt 3.2 del sumari de la PGA de Música)**. Des d'aquest apartat es gestionen els dies de festius locals perquè es mostren en la PGA. Per a més informació consultar el següent manual:

[http://www.ceice.gva.es/webitaca/docs/calendari\\_centre.pdf](http://www.ceice.gva.es/webitaca/docs/calendari_centre.pdf)

**Ocupacions (correspon amb el punt 3.2 del sumari de la PGA de Música)**. Des d'aquest apartat es poden gestionar si es desitja els horaris de les reunions dels òrgans de govern (Claustres, Consell Escolar i Comissió de Coordinació Pedagògica). Si es gestionen des d'aquest apartat, posteriorment es visualitzaran en la PGA. Per a més informació consultar el següent manual: <http://www.ceice.gva.es/webitaca/docs/ocupacions.pdf>

**Personal (correspon amb el punt 3.3 del sumari de la PGA de Música)**. Completar la fitxa de cada docent sense deixar-se els següents apartats:

- *Classificació; ensenyament prioritari, categoria, tipus de professor, departament* al qual pertany. Seleccionar d'aquests camps desplegables la informació corresponent i guardar els canvis.

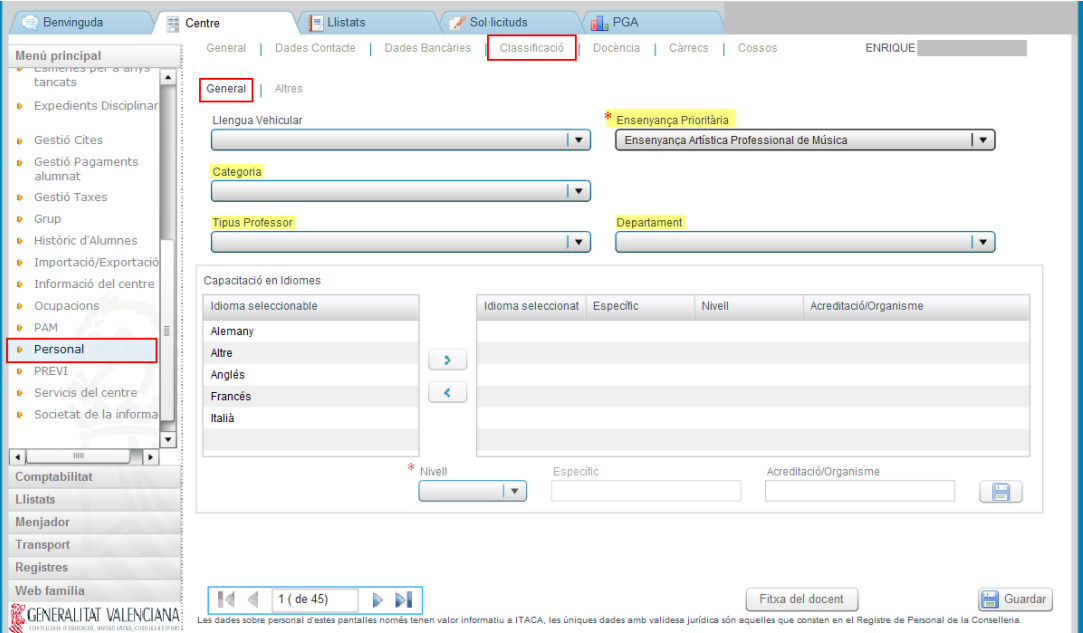

- *Càrrecs (no unipersonals);* configurar si és el cas.

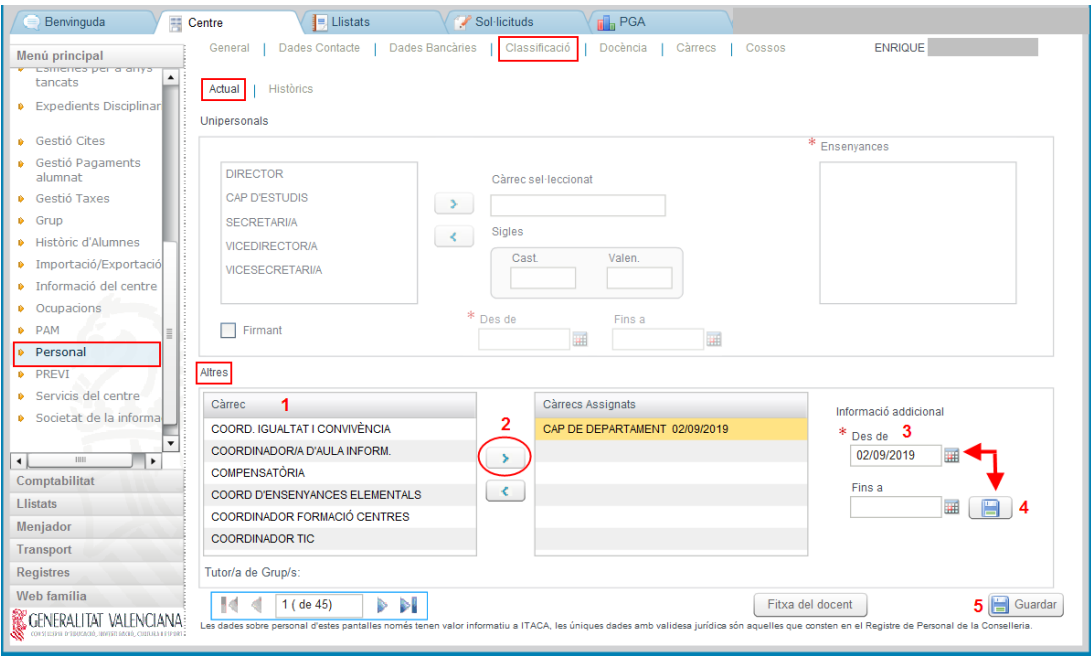

**Departaments (correspon amb el punt 3.3 del sumari de la PGA de Música)**. Seleccionar dels departaments existents, els departaments que segons l'ensenyament de Música, existisquen en el centre. Per a més informació consultar el següent manual: [http://www.ceice.gva.es/webitaca/docs/secundaria/departamentos\\_ITACA.pdf](http://www.ceice.gva.es/webitaca/docs/secundaria/departamentos_ITACA.pdf)

**Edició d'Horaris (correspon amb el punt 3.5 del sumari de la PGA de Música)**. Els horaris dels docents han d'estar introduïts, per a això primer cal elaborar una plantilla general sobre la qual s'introduiran els continguts i les ocupacions dels docents. Una vegada tots els horaris dels docents estiguen complets, es publicaran els horaris perquè entren en vigor i puguen passar directament a la PGA. En el supòsit d'haver utilitzat la figura de 'pseudo-docents' per a l'elaboració dels horaris d'alguns dels docents, aquests horaris han d'estar assignats als docents corresponents perquè es visualitzen en la PGA.

**Ensenyament / Configuració d'Avaluacions (correspon amb el punt 4 del sumari de la PGA de Música).** Cal definir les dates de les avaluacions, perquè es mostre el detall en la PGA. Almenys han d'estar configurades les avaluacions obligatòries, és a dir, les avaluacions finals per a l'Ensenyament Elemental i avaluacions Ordinàries i Extraordinària per a l'Ensenyament Professional.

Si es defineixen les dates a nivell de la carpeta Ensenyament (Elemental i/o Professional), aquestes mateixes dates es propagaran a totes les especialitats incloses en cada ensenyament així com els seus respectius cursos. Si fora necessari, també es poden definir dates diferents per a cada ensenyament, especialitat o curs.

# **3.- Pestanya PGA > Menú Principal >**

La resta d'informació necessària per a completar la PGA s'introduirà des dels diferents menús de la pestanya *"PGA"* de la mateixa plataforma.

**Confirmació del Consell Escolar/Titular Centre.** Després de completar aquesta pantalla i posar la data d'aprovació de la PGA pel consell escolar del centre, la Direcció del Centre confirmarà la PGA i equivaldrà a l'acte administratiu de presentació d'aquesta. La PGA quedarà validada per la Direcció del Centre i no es podrà modificar els informes generats perquè el botó *"Generar"* haurà desaparegut en estar validada la PGA.

**Documentació:** des d'aquest apartat es podran pujar documents en format PDF perquè puguen ser consultats per part d'inspecció educativa. Documents com el Projecte Educatiu de Centre, els criteris pedagògics, les programacions didàctiques, documentació addicional... El manteniment d'aquest repositori de documents dependrà del centre, per la qual cosa es recomana que només s'emmagatzemen documents que es troben en vigor.

**Llistats.** Des d'ací es generen els informes de cadascun dels apartats de la PGA inclòs el sumari i el certificat d'aprovació quan la PGA ha sigut validada per la Direcció del Centre. Abans de generar els informes es realitzen una sèrie de validacions que en cas d'incongruències o dades errònies el programa avisa amb un llistat de *"Errors"* i de *"Avisos"*. Els errors impedeixen la generació dels informes fins que són corregits, mentre que els avisos són informatius i no impedeixen la generació dels informes.

Una vegada els informes generats, l'últim pas és la confirmació de la PGA per part de la Direcció del Centre tal com s'indica en el primer apartat d'aquest punt *2.3.- Confirmació del Consell Escolar/Titular Centre.*

Si l'any acadèmic estiguera tancat, saltarà un avís de com aquest:

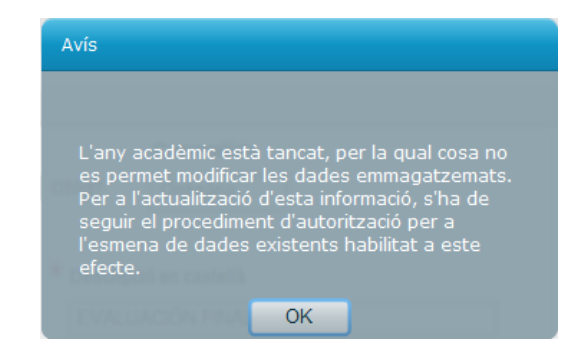

En aquest cas, des del perfil de director d'ITACA, el director/a del centre té la potestat d'habilitar una obertura d'any, durant un període determinat, per a esmenar errors. D'aquesta forma l'aplicació permetrà realitzar canvis en el curs tancat i d'aquesta forma es podran configurar les avaluacions i introduir les qualificacions corresponents.

Per a més informació consultar el següent manual: [http://www.ceice.gva.es/webitaca/docs/moduls/esmena\\_anys\\_tancats.pdf](http://www.ceice.gva.es/webitaca/docs/moduls/esmena_anys_tancats.pdf)

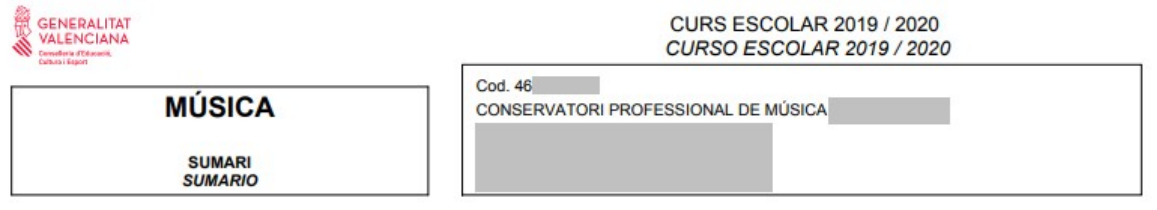

DOCUMENTACIÓ ADMINISTRATIVA I ESTADÍSTICA / DOCUMENTACIÓN ADMINISTRATIVA Y ESTADÍSTICA PROGRAMACIÓ GENERAL ANUAL / PROGRAMACIÓN GENERAL ANUAL

Sumari / Sumario Certificat d'Aprovació / Certificado de Aprobación

1. RESULTATS ACADÈMICS DEL CURS ANTERIOR / RESULTADOS ACADÉMICOS DEL CURSO ANTERIOR

- 1.1 Resultats ensenyances elementals (LOE) / Resultados enseñanzas elementales (LOE).
- 1.2 Resultats ensenyances professionals (LOE) / Resultados enseñanzas profesionales (LOE).

#### 2. PROGRAMA ANUAL D'ACTIVITATS COMPLEMENTÀRIES I EXTRAESCOLARS / PROGRAMA ANUAL DE ACTIVIDADES COMPLEMENTARIAS Y EXTRAESCOLARES

#### 3. DADES D'INICI DE CURS / DATOS DE INICIO DE CURSO

- 3.1 Resum de matrícula: còmput d'alumnes i grups per curs / Resumen de matrícula: cómputo de alumnos y grupos por curso.
- 3.2 Horari general del centre / Horario general del centro.
- 3.3 Professorat del centre amb funció docent / Profesorado del centro con función docente.
- 3.4 Personal no docent / Personal no docente.
- 3.5 Horari individual del professorat / Horario individual del profesorado.

#### 4. CALENDARI D'AVALUACIONS / CALENDARIO DE EVALUACIONES

#### <span id="page-5-0"></span>**Programación General Anual de los Conservatorios de Música**

## **1.- Introducción**

En base a la RESOLUCIÓN de 5 de julio de 2019, por la cual se dictan instrucciones en materia de ordenación académica y de organización de la actividad docente delos conservatorios y centros autorizados de enseñanzas artísticas elementales y profesionales de Música y Danza de la Comunitat Valenciana para el curso 2019-2020. La estructura de la Programación General Anual (PGA en adelante) de los conservatorios de Música de titularidad gva queda recogida en la plataforma ITACA, por lo que tanto la grabación de los datos así como la entrega de la PGA ante la Dirección Territorial de Educación correspondiente se hará en ITACA. Al ser un sistema centralizado de datos no hará falta presentación física de ningún documento ni soporte informático, todo se tramitará desde ITACA.

Cuando toda la información ya está introducida en ITACA (más adelante se desarrollará), se generaran los informes previa validación de los mismos. Una vez aprobada la PGA por el Consejo Escolar se validará por la Dirección de Centro y desde ese momento quedará presentada a todos los efectos administrativos.

A continuación, la Inspección Educativa bloqueará la PGA para que el centro ya no realice modificaciones sobre lo presentado y procederá a revisar los documentos. Si la Inspección Educativa lo cree oportuno, podrá devolver la PGA para que el centro realice los cambios propuestos y vuelva a presentar la PGA. Una vez todo esté correcto se procederá al visado de la PGA por parte de Inspección Educativa y habrá finalizado dicho procedimiento administrativo.

#### **2.- Acciones previas a realizar en ITACA para generar los documentos de la PGA en Conservatorios de Música**

# **2. 1.- Resultados académicos del curso anterior (corresponde a los puntos 1.1 y 1.2 del sumario de la PGA de Música)**

Las calificaciones finales correspondientes al curso pasado (curso: 2018-19), tienen que estar debidamente introducidas en ITACA. Estos datos serán los que tendrán validez académica y servirán para informar de los resultados académicos del curso anterior (datos estadísticos que son enviados al Ministerio) para la PGA de 2019.

En el caso de no estar introducidas las calificaciones finales del curso anterior tienen que introducirse en ITACA antes de generar la PGA. Estas evaluaciones son las que tienen marcado el check *'Obligatorio'* => *Evaluación Final* para enseñanza Elemental y *Evaluación Ordinaria y Extraordinaria* para enseñanza Profesional.

Para ello deben seguir los siguientes pasos:

- Cambiar de año académico utilizando el selector de la parte superior derecha, seleccionando el curso 2018-19.

- Ir al apartado *'Enseñanza/Conf. Evaluaciones'* y seleccionar la carpeta de *'Enseñanza Elemental Música'* o *'Enseñanza Profesional Música'*. A continuación, seleccionar el subapartado *'Evaluaciones'* > EVALUACIÓN FINAL (para enseñanzas Elementales) o *'Evaluaciones'* > EVALUACIÓN ORDINARIA o EXTRAORDINARIA (para enseñanzas Profesionales) y configurar la fecha de Límite Rectificación/Reclamación ('*F.Lim Rectif/Reclam*') y guardar los cambios, para que se puedan introducir las calificaciones.

- Ir al apartado *'Grupo'*, seleccionar un grupo y pulsar el botón *'Calificaciones'*. Seleccionar la evaluación final que corresponda e introducir las calificaciones correspondientes. Por último guardar los cambios.

Si el año académico estuviera cerrado, saltará un aviso de como este:

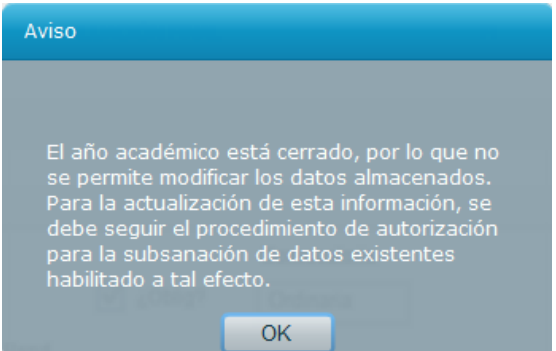

En este caso, desde el perfil de director de ITACA, el director/a del centro tiene la potestad de habilitar una apertura de año, durante un periodo determinado, para subsanar errores. De esta forma la aplicación permitirá realizar cambios en el curso cerrado y de esta forma se podrán configurar las evaluaciones e introducir las calificaciones correspondientes.

Para más información consultar el siguiente manual: [http://www.ceice.gva.es/webitaca/docs/moduls/esmena\\_anys\\_tancats.pdf](http://www.ceice.gva.es/webitaca/docs/moduls/esmena_anys_tancats.pdf)

En cuanto a la mayor parte de la información que consta en los informes de la PGA, estos datos están recogidos en los diferentes menús de ITACA, concretamente en la pestaña "*Centro > Menú Principal*".

A continuación se desarrolla por orden alfabético la información a introducir en ITACA.

# **2.2.- Centro > Menú Principal >**

**Actividades complementarias (corresponde con el punto 2 del sumario de la PGA de Música)**, desde este apartado se gestiona la planificación, se incluyen los participantes y responsables de cada actividad. Es necesario que el estado de la actividad sea "Aprobada" para que figuren en la PGA. Para más información consultar el siguiente manual: [http://www.ceice.gva.es/webitaca/docs/activitats\\_complementaries\\_extra.pdf](http://www.ceice.gva.es/webitaca/docs/activitats_complementaries_extra.pdf)

**Alumnado (corresponde con el punto 3.1 del sumario de la PGA de Música)**. Es necesario tener todo el alumnado matriculado en ITACA del curso y grupo correspondiente.

**Grupos (corresponde con el punto 2, 3.1, 3.5 del sumario de la PGA de Música).** Definir correctamente cada grupo asociando el correspondiente tutor/a y opcionalmente el aula donde habitualmente se ubica el grupo. Es necesario configurar el grupo con los cursos que se imparten en dicho grupo. Para más información consultar el siguiente manual: [http://www.ceice.gva.es/webitaca/docs/musica/Grups\\_ensenyament\\_Musica.pdf](http://www.ceice.gva.es/webitaca/docs/musica/Grups_ensenyament_Musica.pdf)

**Calendario del Centro (corresponde con el punto 3.2 del sumario de la PGA de Música)**. Desde este apartado se gestionan los días de festivos locales para que se muestren en la PGA. Para más información consultar el siguiente manual: [http://www.ceice.gva.es/webitaca/docs/calendari\\_centre.pdf](http://www.ceice.gva.es/webitaca/docs/calendari_centre.pdf)

**Ocupaciones (corresponde con el punto 3.2 del sumario de la PGA de Música)**. Desde este apartado se pueden gestionar si se desea los horarios de las reuniones de los órganos de

gobierno (Claustros, Consejo Escolar y Comisión de Coordinación Pedagógica). Si se gestionan desde este apartado, posteriormente se visualizarán en la PGA. Para más información consultar el siguiente manual:

<http://www.ceice.gva.es/webitaca/docs/ocupacions.pdf>

**Personal (corresponde con el punto 3.3 del sumario de la PGA de Música)**. Completar la ficha de cada docente sin dejarse los siguientes apartados:

- Clasificación; enseñanza prioritaria, categoría, tipo de profesor, departamento al que pertenece. Seleccionar de estos campos desplegables la información correspondiente y guardar los cambios.

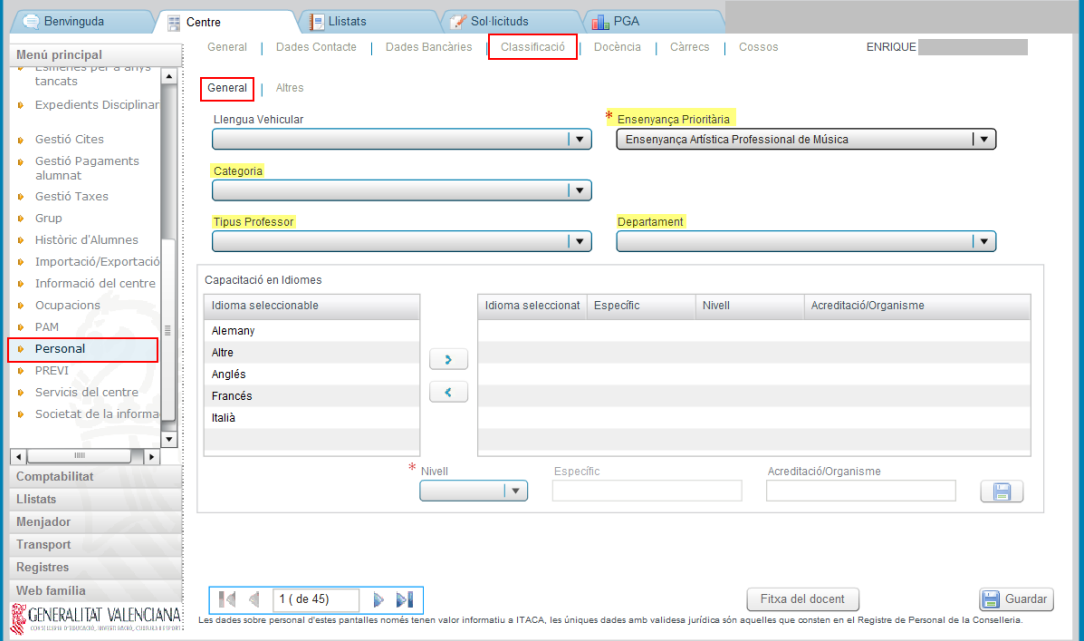

- Cargos (no unipersonales); configurar si es el caso.

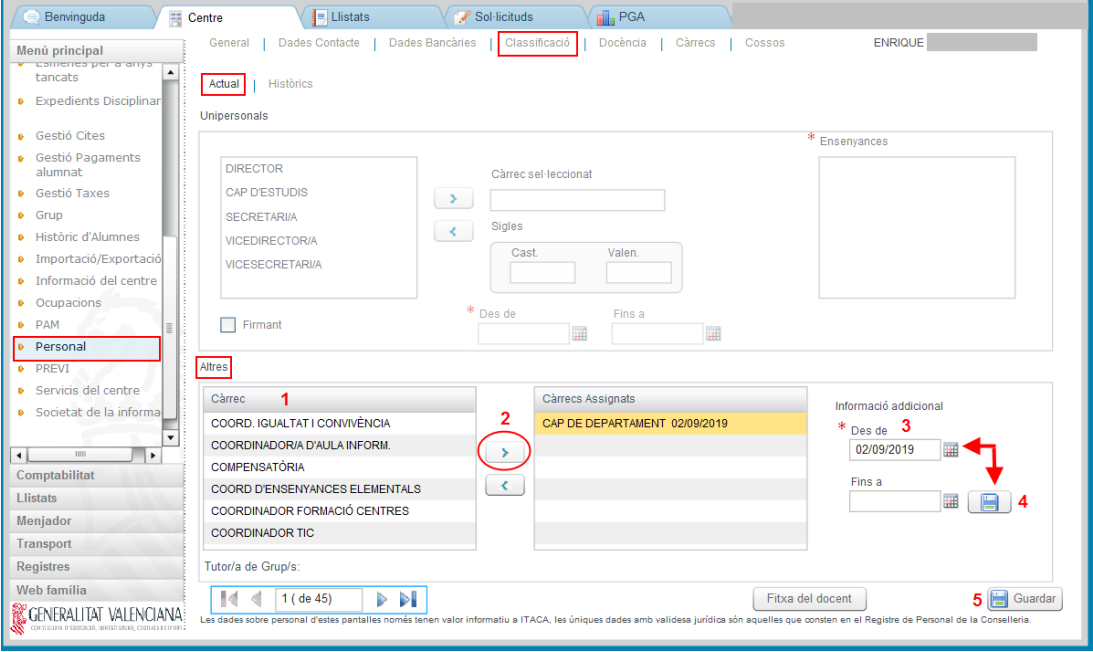

**Departamentos (corresponde con el punto 3.3 del sumario de la PGA de Música)**. Seleccionar de los departamentos existentes, los departamentos que según la enseñanza de Música, existan en el centro. Para más información consultar el siguiente manual: [http://www.ceice.gva.es/webitaca/docs/secundaria/departamentos\\_ITACA.pdf](http://www.ceice.gva.es/webitaca/docs/secundaria/departamentos_ITACA.pdf)

# **Edición de Horarios (corresponde con el punto 3.5 del sumario de la PGA de Música)**.

Los horarios de los docentes tienen que estar introducidos, para ello primero hay que elaborar una plantilla general sobre la que se introducirán los contenidos y las ocupaciones de los docentes. Una vez todos los horarios de los docentes estén completos, se publicarán los horarios para que entren en vigor y puedan pasar directamente a la PGA. En el supuesto de haber utilizado la figura de 'pseudo-docentes' para la elaboración de los horarios de algunos de los docentes, estos horarios deben de estar asignados a los docentes correspondientes para que se visualicen en la PGA.

**Enseñanza / Configuración de Evaluaciones (corresponde con el punto 4 del sumario de la PGA de Música)**. Hay que definir las fechas de las evaluaciones, para que se muestre el detalle en la PGA. Al menos deben estar configuradas las evaluaciones obligatorias, es decir, las evaluaciones finales para la Enseñanza Elemental y evaluaciones Ordinarias y Extraordinaria para la Enseñanza Profesional.

Si se definen las fechas a nivel de la carpeta Enseñanza (Elemental y/o Profesional), estas mismas fechas se propagarán a todas las especialidades incluidas en cada enseñanza así como sus respectivos cursos. Si fuera necesario, también se pueden definir fechas diferentes para cada enseñanza, especialidad o curso.

#### **3.- Pestaña PGA > Menú Principal >**

El resto de información necesaria para completar la PGA se introducirá desde los diferentes menús de la pestaña *"PGA"* de la misma plataforma.

**Confirmación del Consejo Escolar/Titular Centro**. Tras completar esta pantalla y poner la fecha de aprobación de la PGA por el consejo escolar del centro, la Dirección del Centro confirmará la PGA y equivaldrá al acto administrativo de presentación de la misma. La PGA quedará validada por la Dirección del Centro y no se podrá modificar los informes generados porque el botón *"Generar"* habrá desaparecido al estar validada la PGA.

**Documentación**: desde este apartado se podrán subir documentos en formato PDF para que puedan ser consultados por parte de inspección educativa. Documentos como el Proyecto Educativo de Centro, los criterios pedagógicos, las programaciones didácticas, documentación adicional... El mantenimiento de este repositorio de documentos dependerá del centro, por lo que se recomienda que solo se almacenen documentos que se encuentren en vigor.

**Listados**. Desde aquí se generan los informes de cada uno de los apartados de la PGA incluido el sumario y el certificado de aprobación cuando la PGA ha sido validada por la Dirección del Centro. Antes de generar los informes se realizan una serie de validaciones que en caso de incongruencias o datos erróneos el programa avisa con un listado de *"Errores"* y de *"Avisos"*. Los errores impiden la generación de los informes hasta que son corregidos, mientras que los avisos son informativos y no impiden la generación de los informes.

Una vez los informes generados, el último paso es la confirmación de la PGA por parte de la Dirección del Centro tal como se indica en el primer apartado de este punto *2.3.- Confirmación del Consejo Escolar/Titular Centro.*

Si el año académico estuviera cerrado, saltará un aviso de cómo este:

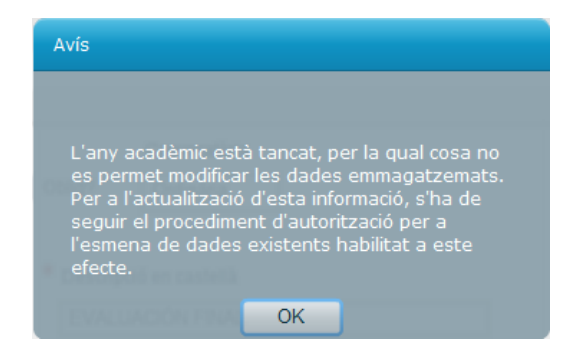

En este caso, desde el perfil de director de ITACA, el director/a de el centro tiene la potestad de habilitar una apertura de año, durante un periodo determinado, para enmendar errores. De esta forma la aplicación permitirá realizar cambios en el curso cerrado y de esta forma se podrán configurar las evaluaciones e introducir las calificaciones correspondientes.

Para mayor información consultar el siguiente manual: [http://www.ceice.gva.es/webitaca/docs/moduls/esmena\\_anys\\_tancats.pdf](http://www.ceice.gva.es/webitaca/docs/moduls/esmena_anys_tancats.pdf)

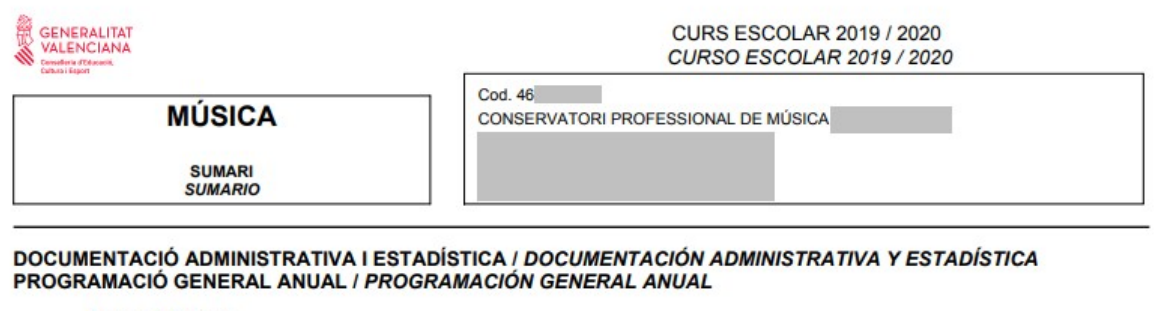

Sumari / Sumario Certificat d'Aprovació / Certificado de Aprobación

#### 1. RESULTATS ACADÈMICS DEL CURS ANTERIOR / RESULTADOS ACADÉMICOS DEL CURSO ANTERIOR

- 1.1 Resultats ensenyances elementals (LOE) / Resultados enseñanzas elementales (LOE).
- 1.2 Resultats ensenyances professionals (LOE) / Resultados enseñanzas profesionales (LOE).

#### 2. PROGRAMA ANUAL D'ACTIVITATS COMPLEMENTÀRIES I EXTRAESCOLARS / PROGRAMA ANUAL DE ACTIVIDADES COMPLEMENTARIAS Y EXTRAESCOLARES

#### 3. DADES D'INICI DE CURS / DATOS DE INICIO DE CURSO

- 3.1 Resum de matrícula: còmput d'alumnes i grups per curs / Resumen de matrícula: cómputo de alumnos y grupos por curso.
- 3.2 Horari general del centre / Horario general del centro.
- 3.3 Professorat del centre amb funció docent / Profesorado del centro con función docente.
- 3.4 Personal no docent / Personal no docente.
- 3.5 Horari individual del professorat / Horario individual del profesorado.

#### 4. CALENDARI D'AVALUACIONS / CALENDARIO DE EVALUACIONES